# **TouchCopy Guía de usuario**

# **Contents**

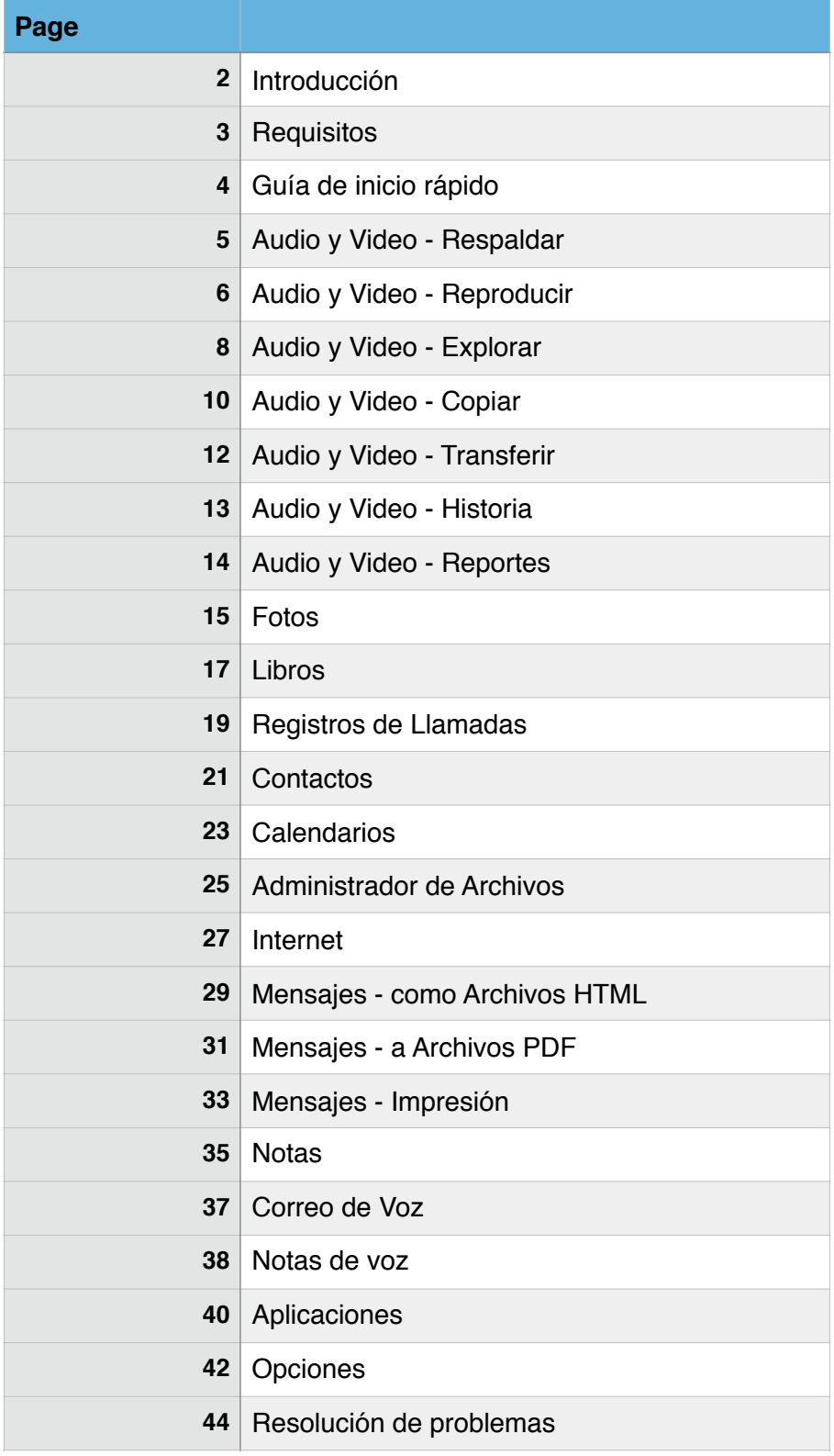

# **TouchCopy 16 - Guía de usuario**

## **Bienvenido**

Bienvenido a la Guía de usuario de TouchCopy 16 de Wide Angle Software. Este documento le guiará a través de los pasos para usar TouchCopy.

TouchCopy está diseñado para ayudarle a sacar el máximo provecho de su iPod, iPod Touch, iPhone o iPad.

Con TouchCopy usted puede realizar una copia de seguridad de su música en iTunes o en su computador. Pero eso es sólo el comienzo, TouchCopy también puede copiar libros, fotos, contactos, calendarios, registros de llamadas, mensajes SMS y casi cualquier cosa en su iPod o dispositivo iOS.

Estas páginas de ayuda le guiarán a través del uso de TouchCopy y le mostrarán algunas de las excelentes características del programa.

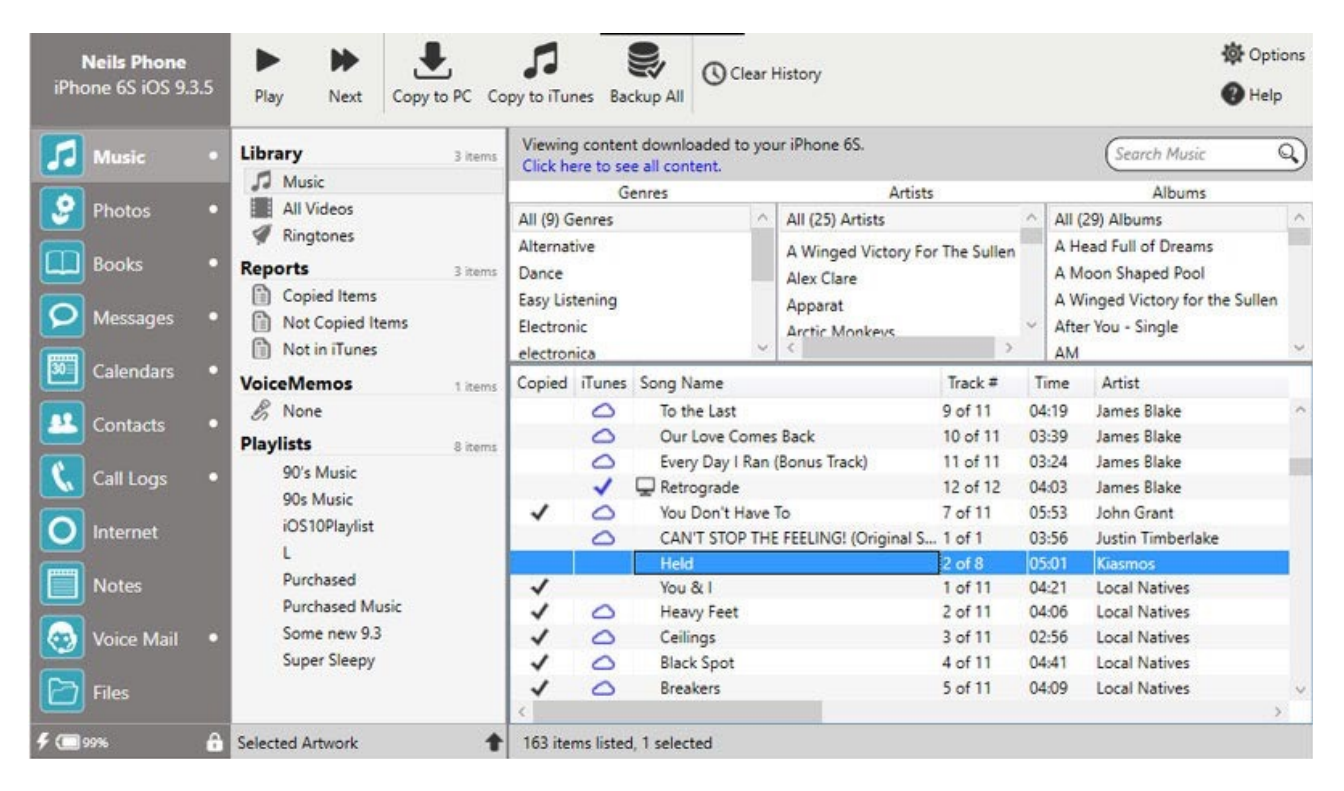

Restricciones de la demostración

La demostración de TouchCopy tiene las siguientes restricciones:

Se permiten hasta 100 descargas y transferencias. Se ha bloqueado la copia de contenido que no sea audio o vídeo Todas estas restricciones se eliminarán cuando la demostración sea registrada.

Consulte los Términos y condiciones de TouchCopy para obtener más información.

## **Requisitos de TouchCopy 16**

Requisitos del sistema PC

TouchCopy 16 funciona con todos los modelos de iPod, iPod Touch, iPhone o iPad.

Sistema operativo: Windows Vista, Windows 7, Windows 8/8.1 o Windows 10.

Se soportan versiones de 32 bits y 64 bits de Windows.

Tiempo de ejecución de Microsoft .NET Framework. Usted puede descargarlo directamente de Microsoft. El instalador de TouchCopy le dirá si lo necesita.

Si usted está utilizando iPod Touch, iPad o iPhone, TouchCopy también requiere que usted tenga instalada una versión 10 o superior de iTunes. Usted puedes descargar iTunes de Apple Inc.

Para otros tipos de iPods, TouchCopy funcionará sin tener iTunes instalado.

Requisitos del sistema para OSX

TouchCopy requiere una Mac con Mac OSX 10.8 (Mountain Lion), 10.9 (OSX Mavericks), 10.10 (OSX Yosemite), 10.11 (El Capitán) o MacOS Sierra.

Sólo Macs basadas en Intel.

Si usted está utilizando iPod Touch, iPad o iPhone, TouchCopy también requiere que usted tenga instalada una versión 10 o superior de iTunes. Usted puedes descargar iTunes de Apple Inc.

Para otros tipos de iPods, TouchCopy funcionará sin tener iTunes instalado.

Requisitos del sistema para iOS

Si usted está utilizando el iPhone o iPod Touch, éstos necesitan estar ejecutando la versión de software 1.1.X, 2.X, 3.X, iOS4, iOS5, iOS6, iOS7, iOS8, iOS9 o iOS10

# **Tutorial De Inicio Rápido**

Copia de música y vídeo desde su iPhone, iPod o iPad a iTunes o computadora

Comience teniendo su iPod o iPhone desconectado de su computadora y con iTunes cerrado.

1. Descargue e instale TouchCopy.

2. Inicie TouchCopy haciendo doble clic en el icono de TouchCopy en su escritorio o encontrándolo en la carpeta correspondiente.

3. Conecte su iPhone, iPod o iPad a su computadora.

4. Si ha comprado TouchCopy, introduzca su código de activación para acceder a la versión completa sin restricciones

TouchCopy puede iniciar iTunes, no se preocupe, TouchCopy lo ha solucionado, de modo que iTunes no sincronizará música o video con su iPod mientras TouchCopy se esté ejecutando. Estos cambios se restauran al salir de TouchCopy.

## **Copiando música en iTunes**

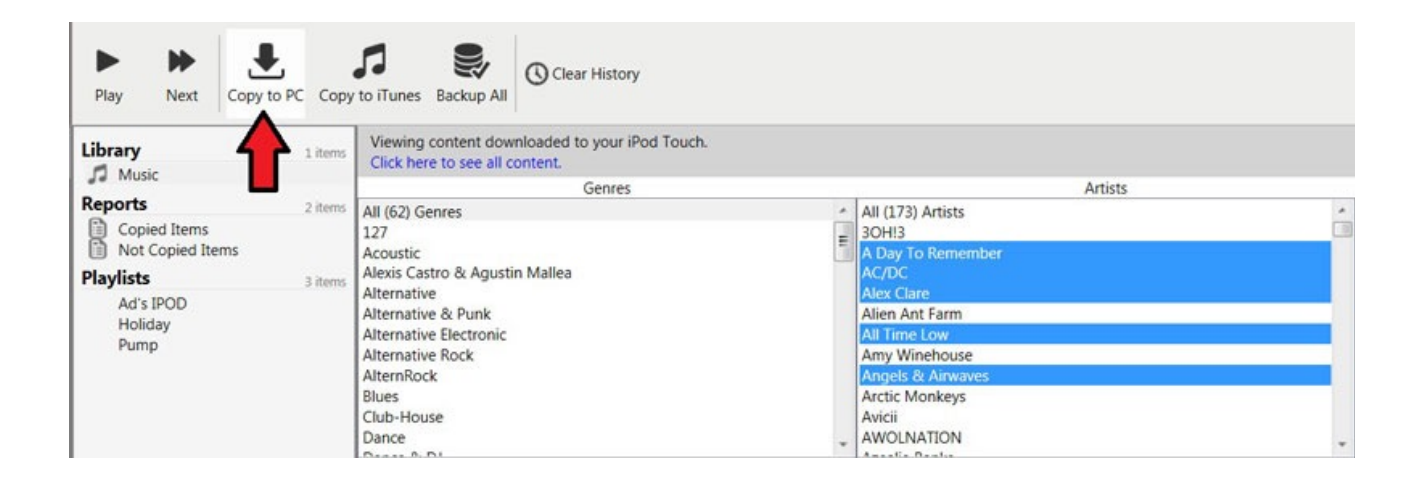

Ahora usted puede seleccionar las canciones que desea copiar en iTunes, si desea seleccionar toda su música, seleccione "Música" en la lista de la izquierda y haga clic en el botón "Copiar a iTunes" en la barra de control de TouchCopy.

Si usted quiere seleccionar un subgrupo de su colección de música para copiar, navegue por su música usando las listas Género, Artista y Álbum y haga clic en el botón "Copiar a iTunes" para transferir su selección a iTunes.

Tenga en cuenta que si usted está ejecutando la demostración de TouchCopy, estará limitado a 100 copias como máximo.

## Apagando TouchCopy

Cuando usted haya terminado de usar TouchCopy, cierre la ventana de TouchCopy. Si iTunes está abierto, TouchCopy cerrará iTunes. TouchCopy debe entonces expulsar su iPod de su computadora, a menos que el modo de disco estuviera habilitado antes de ejecutarlo con

TouchCopy. En cuyo caso usted tendrá que utilizar el método normal de expulsión de unidades de disco montadas desde su sistema operativo.

Qué hacer si TouchCopy tiene problemas para encontrar tu iPod

Si este es el problema que le está afectando, tenemos un artículo de soporte que puede ayudarle a solucionar este problema: Haga clic aquí..

## **Copia de seguridad de tu iPod, iPhone o iPad**

Cómo hacer una copia de seguridad de tu iPhone, iPod o iPad

Guía rápida:

Paso 1: Descarque, instale y active TouchCopy.

Paso 2: Ejecute TouchCopy 16 y conecte su iPhone, iPod o iPad.

Paso 3: Pulse el botón "Copia de seguridad" en la barra de control en la parte superior de TouchCopy.

Paso 4: Seleccione dónde desea hacer la copia de seguridad y ejecute la copia de seguridad.

![](_page_4_Picture_10.jpeg)

Las descripciones detalladas de los pasos se pueden encontrar abajo.

Cómo realizar copias de seguridad - Detalles adicionales

TouchCopy le permite copiar su música, listas de reproducción, transmisiones multimedia, videos y más en su computadora o directamente en su biblioteca de iTunes.

Usted puede seleccionar elementos individuales a copiar desde su iPod o iPhone, como se detalla aquí, ¡pero también puede hacer copias de seguridad de todo el contenido multimedia de su dispositivo con un par de clics del ratón!

Haga clic en el botón "Copia de seguridad" en el panel de control de TouchCopy. El botón Copia de seguridad sólo está disponible para usuarios registrados de TouchCopy. Se abrirá la siguiente ventana...

Seleccione dónde desea colocar su contenido de iPod: En una carpeta de su computadora, cuya ubicación se especifica en la ventana Opciones o directamente en su biblioteca de iTunes existente.

Haga clic en "Continuar" y TouchCopy iniciará el proceso. TouchCopy copiará todos los elementos seleccionados al destino que haya especificado...

Música Vídeo Programas de Televisión Transmisiones Multimedia Listas de Reproducción Restauración de la biblioteca de iTunes desde una copia de seguridad

Para restaurar la biblioteca de iTunes desde una copia de seguridad, abra iTunes, seleccione la pestaña Archivo y, luego haga clic en Agregar carpeta a la biblioteca. Desde allí, navegue hasta la ubicación en su computadora donde se almacena su copia de seguridad y haga clic en Aceptar. Espere a que iTunes termine de importar su música.

A continuación, conecte su iPod o iPhone y utilice iTunes para volver a sincronizarlo, volverá a cargar la música en su dispositivo.

## **Reproduciendo Música y Vídeo en el iPod Usando TouchCopy**

Cómo reproducir música usando TouchCopy

Guía rápida:

Paso 1: Descargue, instale y active TouchCopy.

Paso 2: Ejecute TouchCopy 16 y conecte su iPhone, iPod o iPad.

Paso 3: Seleccione alguna música.

Paso 4: Pulse el botón "Reproducir" en la barra de control en la parte superior de TouchCopy para reproducir su música seleccionada en orden.

Paso 5: Presione "Pausa" para detener la reproducción, o "Siguiente" para saltar la pista actual.

![](_page_6_Picture_83.jpeg)

Las descripciones detalladas de los pasos se pueden encontrar abajo.

Cómo Reproducir Música - Detalle Adicional

TouchCopy puede reproducir su música directamente desde su iPod o dispositivo iOS a través de su computadora.

Una vez que usted haya hecho seleccionado sus canciones, presionando el botón de reproducción, se reproducirán todas las canciones seleccionadas en orden. Alternativamente, al hacer doble clic en una canción de la lista de canciones se reproducirá esa canción y las canciones subsiguientes de la lista.

Usted puede continuar explorando su biblioteca de música y efectuar otras operaciones (por ejemplo, copiar / transferir, buscar) mientras su música está en reproducción. Haga una pausa en la reproducción pulsando el botón Pausa, retome la reproducción pulsando de nuevo el botón de reproducción. Con el botón siguiente, usted puede saltar a la siguiente pista de su selección.

El volumen con el que se reproduce la música se puede configurar en Opciones de TouchCopy.

## Falla al Reproducir Música

De vez en cuando, es posible que no se reproduzca un archivo de música en su iPod. Su iPod saltará sobre una determinada pista hasta encontrar alguna en la secuencia de reproducción que puede reproducir. Además, de vez en cuando usted puede encontrar que ninguna canción protegida por DRM se reproducirá en su iPod, su iPod también se saltará esas pistas.

TouchCopy sigue este mismo comportamiento. Si TouchCopy detecta una pista que su iPod salta al reproducir, entonces marcará esa pista con el símbolo - falla la reproducción. TouchCopy saltará a la siguiente pista.

Con el fin de arreglar un archivo de música dañado en su iPod usted tendrá que volver a escribir ese archivo de nuevo en el iPod de iTunes. Si su iPod está omitiendo toda tu música protegida por

DRM, necesitarás volver a sincronizar su iPod con iTunes una vez que su iTunes haya sido autorizado con su cuenta de tienda de música de iTunes.

La música que no se reproduce en TouchCopy se agregará al registro "Falló la reproducción" de TouchCopy.

## **Navegue por su contenido de iPod, iPhone o iPad**

Cómo buscar música con TouchCopy

Guía rápida:

Paso 1: Descarque, instale y active TouchCopy.

Paso 2: Ejecute TouchCopy 16 y conecte su iPhone, iPod o iPad.

Paso 3: Navegue a través de diferentes medios eligiendo de la lista de referencia a la izquierda de la aplicación.

Paso 4: Una vez que se ha seleccionado una pestaña de medios, se mostrarán todos los medios de ese tipo disponibles en el dispositivo en TouchCopy.

Paso 5: Usted puede buscar elementos específicos introduciendo el nombre del elemento en la barra de búsqueda en la esquina superior derecha y pulsando Introducir (Enter).

![](_page_7_Picture_95.jpeg)

Descripción detallada de los pasos puede ser encontrada abajo.

Contenido de Navegación - Detalle Adicional

TouchCopy le permite navegar por el contenido de su iPod, iPhone o iPad con facilidad.

Usted puede navegar por su contenido de iPod de la misma manera que lo haría con iTunes. Seleccione el tipo de contenido que desea ver en la lista de fuentes. Música, vídeo, audiolibros, etc. Las listas de navegación y el contenido de la lista de canciones cambian para mostrar sólo el tipo de elementos que ha seleccionado. Usted puede reducir aún más los elementos de la lista de canciones haciendo selecciones en las listas Género, Artista y Álbum.

Una vez que usted tenga la selección de elementos que necesita en la lista de canciones, puede reproducir, copiar o transferir esos elementos con TouchCopy.

## Buscando Música y Video

Pulse el botón de búsqueda en la barra de control TouchCopy y entonces se abrirá un cuadro de búsqueda. Escriba la cadena de búsqueda para iniciar la búsqueda.

TouchCopy busca coincidencias en los nombres Canciones, Álbumes y Artistas. Usted puede restringir la búsqueda a los nombres de las canciones sólo marcando la casilla "Buscar solo nombres de canciones" en la ventana de búsqueda.

Por defecto, TouchCopy busca en la lista de reproducción o la fuente que usted haya seleccionado. Usted puede indicarle a TouchCopy que busque todo el contenido que tiene en el dispositivo (música y vídeo en todas las listas de reproducción y fuentes) haciendo clic en la casilla de verificación "Buscar en todas partes".

Comparando Contenido de iPod y iTunes

TouchCopy realiza comparaciones en tiempo real entre su iPod y el contenido de iTunes. Si actualmente hay una pista en la biblioteca de iTunes, TouchCopy mostrará una nota musical junto a esa pista en TouchCopy, es decir, un icono de iTunes.

Para obtener un informe completo de las pistas de su iPod que no están en iTunes, se utiliza el reporte "No en iTunes".

Navegando por cualquier contenido que no sea de música y vídeo

Si desea ver contactos, calendarios, fotos o notas en su iPod, haga clic en el icono correspondiente de la Lista de categorías de TouchCopy.

# **Copiando Su Música y Vídeo a Su Computadora**

Cómo copiar música usando TouchCopy

Guía rápida:

Paso 1: Descargue, instale y active TouchCopy.

Paso 2: Ejecute TouchCopy 16 y conecte su iPhone, iPod o iPad.

Paso 3: Seleccione la música que desea copiar.

Paso 4: Pulse ya sea "Copiar en PC" o "Copiar en iTunes", dependiendo del lugar donde desee guardar su música.

![](_page_9_Picture_7.jpeg)

Las descripciones detalladas de los pasos se pueden encontrar abajo.

## ¿Qué puedo copiar?

TouchCopy puede copiar canciones y videos de iPod, iPad y iPhone en cualquier formato que su dispositivo sea capaz de reproducir, incluyendo MP3, AAC, WAV, WMV, MP4, etc. TouchCopy no realiza ninguna conversión de archivos en sus canciones o videos.

Usted puede copiar toda la música y vídeo de su iPod usando el botón Copia de seguridad total en TouchCopy.

Usted también puede copiar selecciones de música. Seleccione el audio o video que desea copiar navegando o buscando el contenido de su dispositivo iOS con TouchCopy.

Una vez que haya seleccionado los elementos que desea copiar, pulse el botón "Copiar a PC" en la barra de control de TouchCopy.

A continuación, usted puede seleccionar en qué lugar de su computadora desea copiar el contenido seleccionado de su iPhone.

De forma predeterminada, guardará la música en las subcarpetas de artista / álbum y nombrará los archivos de música como: <Número de pista> - <título de pista>.

Usted puede cambiar la ubicación de guardado predeterminada, la estructura de directorios y el formato de nombre de archivo utilizando opciones de TouchCopy.

Copiando listas de reproducción en el disco duro del ordenador

Para copiar una lista de reproducción en el disco duro del ordenador, seleccione una lista de reproducción y haga clic en "Copiar en PC" o en el botón "Copiar en Mac".

La música de las listas de reproducción se guardará en el ordenador en el formato de carpetas y nombres de archivo que haya especificado en Opciones.

Para las listas de reproducción, TouchCopy también produce un archivo XML con el nombre de la lista de reproducción que está copiando. Este archivo XML contiene información sobre las pistas y el orden de las pistas de la lista de reproducción. El archivo XML puede ser usado para importar la lista de reproducción a iTunes.

## Copiar Canciones de una Búsqueda

Si se copian canciones que se muestran como resultado de una búsqueda de TouchCopy, usted tiene la opción de guardar las canciones como una lista de reproducción con el mismo nombre del texto de búsqueda. Consulte Opciones para obtener más detalles.

## Estado de la Copia

En la medida que se copia cada pista en el disco duro, un icono junto a esa pista indicará si la copia se ha realizado correctamente o no. Los iconos que se muestran son una marca verde para el éxito y una cruz roja para el fracaso.

Cuando una pista se copie con éxito, TouchCopy marcará la pista en su iPad como copiada. Cuando quiera que usted conecte su iPod a TouchCopy, este detectará la música que ha sido copiada previamente con éxito. Consulte "Historial de copias" para obtener más información.

Las pistas copiadas con éxito también se mostrarán en el informe "Ítems copiados". Consulte Informes para obtener más detalles.

Adicionando música o listas de reproducción copiadas a iTunes

Si tiene instalado iTunes, usted puede agregar la música que acaba de copiar a iTunes. En iTunes, seleccione Archivo-> Agregar carpeta a biblioteca... en el menú. Seleccione la carpeta en la que acaba de guardar su música y haga clic en Aceptar.

Si ha copiado una lista de reproducción, puede importarla a iTunes. En iTunes, seleccione Archivo -> Biblioteca -> Importar lista de reproducción... Seleccione el archivo XML guardado por TouchCopy con el mismo nombre que la lista de reproducción que usted requiere y haga clic en Abrir.

Tenga en cuenta que también puede transferir música y listas de reproducción directamente a iTunes. Consulte Transferencia de música a iTunes.

# **Transfiera Música y Vídeo a iTunes**

Copiando Música y Vídeo a iTunes

Esta funcionalidad sólo está disponible si Apple iTunes está instalado en su computadora.

![](_page_11_Picture_3.jpeg)

TouchCopy puede copiar canciones y videos de iPod y iPhone en cualquier formato que su dispositivo sea capaz de reproducir, incluyendo MP3, AAC, WAV, WMV, MP4, etc. TouchCopy no realiza ninguna conversión de archivos en sus canciones o videos.

Utilice el botón de copia de seguridad de TouchCopy para copiar toda su música, vídeo, libros de audio, transmisión multimedia o podcasts y listas de reproducción a su biblioteca de iTunes.

Alternativamente, TouchCopy puede realizar una comparación entre el contenido de su iPod y el contenido de su biblioteca de iTunes y mostrar una lista de pistas que aún no se han copiado a iTunes. Consulte Reportes para obtener más detalles.

También usted puede copiar sólo una selección de contenido del iPod. Una vez que haya hecho una selección en TouchCopy (consulte Explorando su música), usted puede transferirla a su biblioteca de iTunes pulsando el botón "Copiar a iTunes" en la barra de control de TouchCopy.

TouchCopy le mostrará el progreso de la operación de copia en la barra de control. La barra de estado en la parte inferior de TouchCopy le indicará cuándo se ha completado la transferencia.

Si se están transfiriendo canciones mostradas como resultado de una búsqueda de TouchCopy, usted tiene la opción de crear una lista de reproducción con el mismo nombre del texto de búsqueda. Consulte el menú Opciones en TouchCopy para obtener más detalles.

Transfiriendo Listas de Reproducción a iTunes

Para transferir las listas de reproducción de su iPod a iTunes, seleccione las Listas de reproducción que desee en la lista de fuentes de TouchCopy. Usted puede seleccionar varias listas de reproducción utilizando la tecla CTRL y dando clic en el elemento de esta lista. Una vez que haya seleccionado sus listas de reproducción, haga clic en el botón "Copiar a iTunes" de TouchCopy. Al transferir una lista de reproducción a iTunes, las canciones se transfieren y se crea una nueva lista de reproducción con el mismo nombre. Tenga en cuenta que las "listas de reproducción inteligentes (Smart playlists)" y las "listas de reproducción ingeniosas (Genius playlists)" se copian en iTunes como listas de reproducción normales.

Si ya existe una pista en la biblioteca principal de iTunes, TouchCopy no creará un duplicado de esa pista en iTunes, solo agregará la pista a la lista de reproducción.

## Estado de Transferencia

En la medida que se transfiere cada pista a iTunes, un icono junto a esa pista indicará si la transferencia se realizó correctamente o no. Aquí están los iconos utilizados:

Una marca Verde indica que la pista se copió correctamente en tu iTunes, incluyendo todos los metadatos.

Una cruz roja indica que la pista no se pudo copiar en iTunes.

Las pistas transferidas con éxito a iTunes se mostrarán en el informe "Artículos copiados" en TouchCopy. Consulte Informes para obtener más detalles.

## **Entendiendo el Historial de Copias de TouchCopy**

Cómo usar el Historial de Copias de TouchCopy

Al copiar correctamente una pista, TouchCopy marcará la pista de su iPod como copiada. Siempre que conecte su iPod a TouchCopy, TouchCopy detectará la música que ha copiado anteriormente y que haya sido copiada con éxito. Esto le permite a usted saber qué pistas se han copiado y cuáles no.

Las pistas se marcarán con un icono con una marca verde debajo ya sea de "Copiado" (usted ha copiado la pista), o "iTunes" (la pista ya está en iTunes).

Tenga en cuenta que si usted previamente copió su iPod en el disco duro de su computadora con TouchCopy y ahora desea copiar su iPod a iTunes (o al revés), usted debería borrar el historial de las pistas copiadas, ya que TouchCopy no diferencia entre el historial de copias efectuadas al PC o en iTunes.

#### Copiar y Reemplazar

Si usted desea sobrescribir un archivo con el mismo nombre, usted puede hacerlo comprobando "Copiar y reemplazar archivos existentes del mismo nombre".

Usted puede cambiar esta configuración en cualquier momento utilizando las opciones de TouchCopy.

Borrar el Historial de Copias

Si por alguna razón usted necesita copiar su iPod de nuevo y su selección contiene pistas que han sido previamente copiadas, TouchCopy le permite saltar las pistas ya copiadas o volver a copiarlas.

Usted puede borrar el historial de las pistas copiadas correctamente en TouchCopy haciendo clic en el botón "Borrar historial" de la barra de herramientas de TouchCopy Music.

# **Ítems Copiados con TouchCopy**

¿Qué son los informes TouchCopy?

TouchCopy puede generar informes basados en el contenido de su iPod y el historial de copias para facilitar la selección de los elementos que deben copiarse y los que no.

![](_page_13_Picture_3.jpeg)

TouchCopy puede generar los siguientes informes...

#### Ítems no copiados

Genera una lista de canciones y videos que no han sido copiados a su computadora o iTunes. Si las canciones se seleccionan de esta lista y luego se copian, esas canciones se eliminan automáticamente de este informe.

#### Elementos copiados

Genera una lista de canciones que han sido copiadas a su computadora o se han transferido a iTunes.

#### Eliminación de informes

Para eliminar todos los informes de su iPod, haga clic en el botón "Borrar historial" en la parte inferior derecha de la ventana de TouchCopy.

# **Viendo y Copiando Fotos desde su iPhone, iPod o iPad**

Cómo transferir fotos desde tu iPhone, iPod o iPad

Guía rápida:

Paso 1: Descargue, instale y active TouchCopy.

Paso 2: Ejecute TouchCopy 16 y conecte su dispositivo Apple.

Paso 3: En la pestaña "Fotos", seleccione las fotos que desea guardar.

Paso 4: Pulse "Copiar a PC" o "Copiar a Mac" dependiendo de si está en PC o Mac y seleccione una ubicación en su PC o Mac para que sus fotos se almacenen.

![](_page_14_Figure_7.jpeg)

Las descripciones detalladas de los pasos se pueden encontrar abajo.

Navegando y Viendo Sus Fotos

Fotos: Para ver las fotos en su dispositivo iPod o iOS, haga clic en el botón "Fotos" en la lista de categorías.

El visor de fotos incluye una barra de control:

TouchCopy muestra todos los Álbumes de fotos (carpetas), y Eventos en una lista a la izquierda. Al hacer clic en uno de estos elementos se mostrarán todos los elementos contenidos en ese grupo.

Para ver una versión grande de cualquier imagen....

Haga doble clic en la foto en la lista de fotos.

Haga clic en el botón "Ver fotos" en la barra de herramientas de Fotos. Para volver a las vistas de miniaturas, haga clic en el botón "Cerrar" en la parte inferior de la ventana.

Guardando Fotos en su Computadora

Seleccione un Álbum, Evento o selección de fotos y luego cópielos en el disco duro de su computadora haciendo clic en el botón "Copiar Fotos" en la barra de herramientas de fotos de TouchCopy.

TouchCopy copiará las fotos seleccionadas en la ubicación de almacenamiento especificada en las opciones de TouchCopy. Las fotos se copiarán en una subcarpeta denominada "Fotos". Por defecto, la ubicación donde se guarda es una carpeta denominada "Contenido de iPod" en el Escritorio.

Configurando las Imágenes como Fondo de Pantalla

Seleccione una foto para copiarla en su Escritorio, haga clic en el botón "Establecer Fondo de Pantalla" en la barra de herramientas de Fotos. TouchCopy le preguntará cómo le gustaría dimensionar la imagen en su escritorio. Seleccione y haga clic en "Aceptar".

Copiando Imágenes Directamente en iPhoto en Mac

Seleccione un Álbum o Evento o una selección de fotos y cópielos directamente en su aplicación de Fotos haciendo clic en el botón "Copiar a Fotos" en la barra de herramientas de fotos de TouchCopy. Si usted deja la selección en blanco, se copiarán todas las fotos.

## Cámara

El carrete de la cámara, también, está localizado en la lista de la izquierda, y usted puede interactuar con las fotos y los vídeos de la misma manera que lo haría con las fotos de otros álbumes.

Para copiar todos los elementos de la vista actual, no seleccione ninguna foto o vídeo y haga clic en "Copiar Fotos" en la barra de herramientas.

Para copiar una selección de elementos, seleccione las fotografías o vídeos y haga clic en "Copiar Fotos".

Para ver las fotos y los vídeos que han sido tomados con la cámara del dispositivo, haga doble clic en los elementos de la lista o seleccione el elemento y haga clic en "Ver Fotos" en la barra de herramientas del navegador de la cámara. TouchCopy le mostrará el elemento seleccionado, en tamaño completo, en la ventana de visualización.

# **Copiar libros desde su iPod, iPhone o iPad**

Cómo hacer una copia de seguridad de sus libros

Guía rápida:

- Paso 1: Descargue, instale y active TouchCopy.
- Paso 2: Ejecute TouchCopy 16 y conecte su iPhone, iPod o iPad.
- Paso 3: Elija la pestaña Libros.
- Paso 4: Seleccione los libros que necesita.
- Paso 5: Pulse 'Copiar a iTunes'

![](_page_16_Picture_8.jpeg)

Las descripciones detalladas de los pasos se pueden encontrar abajo.

Lo que TouchCopy puede hacer con sus libros

La funcionalidad de Libro sólo está disponible para dispositivos iOS que tengan instalada la aplicación iBooks.

Con TouchCopy usted puede copiar libros desde su aplicación iBooks directamente a iTunes. TouchCopy puede manejar eBooks con formato tanto PDF como EPUB.

Para ver los libros en su dispositivo iOS, haga clic en el icono "Libros" en la lista de categorías.

TouchCopy le mostrará todos los libros en su dispositivo iOS e indicará el formato que tiene cada libro.

## Copiando Libros a iTunes

Si usted no selecciona libros, al hacer clic en "Copiar a iTunes" en la barra de herramientas del visor de libros o en la barra de control principal de TouchCopy, se copiarán todos los libros incluidos en la biblioteca de iTunes.

Al seleccionar un libro o libros en la lista y hacer clic en "Copiar a iTunes" se copiarán sólo los libros seleccionados a iTunes.

Visualizando Archivos PDF

Esta funcionalidad requiere que el software de lectura de PDF esté instalado en su máquina, tal como Adobe PDF Reader.

Seleccione un libro con formato PDF de la lista y haga clic en "Ver PDF". Usted también puede hacer doble clic en un libro PDF de la lista para verlo. TouchCopy abrirá el Libro PDF en el visor predeterminado de PDF instalado en su computadora.

# **Cómo Copiar o Transferir Registros de Llamadas de iPhone**

Cómo hacer una copia de seguridad de los registros de llamadas de su iPhone

Guía rápida:

- Paso 1: Descargue, instale y active TouchCopy.
- Paso 2: Ejecute TouchCopy 16 y conecte su iPhone.
- Paso 3: Elija la pestaña Registros de Llamadas.
- Paso 4: Pulse "Copiar Registros de Llamadas".

Paso 5: Seleccione dónde desea realizar la copia de seguridad y continúe.

![](_page_18_Picture_8.jpeg)

Las descripciones detalladas de los pasos se pueden encontrar abajo.

Lo que TouchCopy puede hacer con sus registros de llamadas

TouchCopy le permite navegar, copiar e imprimir cualquier registro de llamadas creado en su iPhone, iPad o iPod Touch.

Para tener acceso a esta función y a todos los registros almacenados en su dispositivo, haga clic en el botón Registros de Llamadas de TouchCopy.

Esta funcionalidad registra conversaciones telefónicas y conversaciones en FaceTime (iO6 hacia arriba).

Mostrando y Navegando por los Registros de Llamadas

TouchCopy le muestra una lista de contactos o números que lo han llamado o han sido llamados por usted. Haciendo clic en un nombre/número en la lista se muestra el registro de llamadas perteneciente a esa persona.

TouchCopy mostrará información como la fecha de cada llamada y el nombre o número de contacto, si la llamada se perdió o no fue respondida, y cuánto duró la llamada.

Extractando Registros de Llamadas

Seleccione los registros de llamadas que desea extraer seleccionando una o más entradas en la lista de visualización y, a continuación, pulse "Copiar Registros de Llamadas" en el navegador del registro de llamadas. TouchCopy le preguntará dónde desea guardar los datos y creará un archivo HTML que contenga los datos del Registro de llamadas. Si no se selecciona ninguna entrada, se copiará toda la colección de registros de llamadas.

## Imprimiendo Registros de Llamadas

Al presionar el botón "Imprimir" aparecerán las opciones de impresión estándar de su computadora. Si se realiza una selección de registros de llamadas, éstos se imprimirán, si no se selecciona nada, se imprimirá toda la lista de registros de llamadas.

# **Cómo Copiar Contactos Desde su iPhone, iPod o iPad**

Cómo hacer una copia de seguridad de sus contactos

Guía rápida:

Paso 1: Descargue, instale y active TouchCopy.

Paso 2: Ejecute TouchCopy 16 y conecte su iPhone, iPod o iPad.

Paso 3: Escoja la pestaña de Contactos.

Paso 4: Presione el botón apropiado en la barra de control en la parte superior de TouchCopy a donde desea copiar.

Paso 5: Usted puede copiar como vCard, o copiar a Outlook y Contactos de Windows directamente.

![](_page_20_Picture_8.jpeg)

Las descripciones detalladas de los pasos se pueden encontrar abajo.

Lo que TouchCopy puede hacer con sus contactos

Contactos: Para ver los contactos en su iPod o dispositivo basado en iOS, haga clic en "Contactos" en la lista de categorías de TouchCopy.

TouchCopy le permite guardar los contactos desde su dispositivo en su PC o Mac. En el PC puede copiar contactos directamente a sus Contactos de Windows o Microsoft Outlook. Las instrucciones a continuación también proporcionan detalles sobre cómo transferir contactos copiados por TouchCopy a otro dispositivo iOS.

## Encontrando un contacto

TouchCopy le permite buscar fácilmente en su lista de contactos. Usted puede ordenar su lista por nombre o apellido utilizando los botones "Ordenar por Nombre" y "Ordenar por Apellido". Usted también puede buscar un contacto específico escribiendo su nombre en el cuadro de búsqueda.

Copiando Contactos de su iPod y dispositivo iOS (Exportando vCards)

En TouchCopy, presione el botón Contactos en el panel de control superior. Esto mostrará los contactos almacenados en su dispositivo.

TouchCopy tiene la capacidad de exportar su información de contactos de su iPod o dispositivo iOS en formato vCard para que usted pueda poner sus contactos en otros programas. VCards son archivos que contienen información de contacto sobre una persona o empresa y que pueden ser entendidos por casi cualquier Libreta de Direcciones o programa de correo electrónico disponible. Por ejemplo, vCards pueden ser generados o importados en la libreta de direcciones de Windows, Outlook Express, Yahoo Address Book, etc.

Para copiar los contactos de su dispositivo, seleccione uno o más contactos de la lista de contactos de TouchCopy y haga clic en el botón "Copiar como vCard". Para seleccionar todos los contactos del iPod, utilice la combinación de teclas Ctrl+A. Luego, simplemente seleccione la carpeta en la que desea guardar sus vCards. TouchCopy le permite crear una carpeta de contactos independiente para guardar sus contactos.

Importando vCards guardadas a otro dispositivo iOS

Una vez que usted haya copiado sus contactos como vCards con TouchCopy, usted puede utilizar su correo electrónico o su programa de libreta de direcciones para importar estos vCards. Si utiliza Microsoft Outlook, abra la carpeta donde se copiaron sus contactos y selecciónelos todos mediante la combinación de teclas Ctrl+A y arrástrelos y suéltelos en Contactos de Outlook. Outlook abrirá cada contacto y, a continuación, haga clic en el botón Guardar y cerrar para guardar cada contacto en sus contactos de Outlook.

Usted puede entonces utilizar iTunes para sincronizar a otro dispositivo iOS, los contactos que importó a Outlook u otro programa de libreta de direcciones. Conecte su otro dispositivo iOS a su computadora, abra iTunes y elija su dispositivo bajo DISPOSITIVOS en iTunes. Haga clic en la pestaña de Información de iTunes y seleccione "Sincronizar Contactos", elija su programa de libreta de direcciones y haga clic en el botón "Sincronizar".

Tenga en cuenta que iCloud debe desactivarse para que la sincronización de contactos de iTunes funcione. Desde su nuevo iPhone, vaya a "Configuración" > "iCloud" y seleccione "Cerrar sesión" de iCloud en la parte inferior. Conecte su nuevo iPhone a la computadora, abra iTunes y haga clic en el ícono de su dispositivo. Haga clic en la pestaña de Información de iTunes y seleccione "Sincronizar Contactos", elija su programa de libreta de direcciones y haga clic en el botón "Sincronizar".

Copiando Contactos a Contactos de Windows

Para copiar contactos directamente en la carpeta Contactos en Windows, seleccione los contactos necesarios y haga clic en "Copiar a Contactos". TouchCopy exportará los contactos seleccionados a sus Contactos de Windows.

Copiando Contactos en Microsoft Outlook

Para copiar contactos directamente a su administrador de contactos de Microsoft Outlook, seleccione lo que necesita y haga clic en "Copiar a Outlook".

# **Guarde Calendarios Desde su iPhone, iPod o iPad a la Computadora**

Cómo hacer copias de seguridad de los calendarios de su iPhone, iPod o iPad

Guía rápida:

Paso 1: Descargue, instale y active TouchCopy.

Paso 2: Ejecute TouchCopy 16 y conecte su iPhone, iPod o iPad

Paso 3: Elija la pestaña de calendarios

Paso 4: Pulse el botón de Copiar a PC/Mac en la barra de herramientas en la parte superior de TouchCopy.

Paso 5: Seleccione dónde desea copiar y continúe.

![](_page_22_Picture_54.jpeg)

Las descripciones detalladas de los pasos se pueden encontrar abajo.

Lo que TouchCopy puede hacer con sus calendarios

TouchCopy le permite guardar sus calendarios desde su dispositivo a su PC o Mac. Las instrucciones que encontrará a continuación también le proporcionarán detalles sobre cómo transferir calendarios copiados por TouchCopy a otro dispositivo iOS mediante iTunes.

Calendarios: Para ver los calendarios en TouchCopy, haga clic en el icono "Calendarios" en la lista de categorías.

Copiando calendarios desde su iPod y dispositivo iOS a su Mac

En TouchCopy, pulse el botón Calendario en el panel de control superior. Esto mostrará los calendarios almacenados en su dispositivo.

Puede copiar todos sus calendarios copiando en TouchCopy sin seleccionar ninguna entrada de calendario individual.

Para copiar calendarios individuales, haga clic en el calendario que desee copiar y luego copie en TouchCopy.

Usted puede copiar su selección de calendario (o calendario completo) directamente a la aplicación de calendario de Apple pulsando el botón "Copiar a calendarios".

Alternativamente, usted puede copiarlos como archivos iCal a su Mac mediante el botón "Copiar en Mac". Si desea importar sus archivos iCal a su aplicación de calendario, puede hacer doble clic en un archivo iCal que abra el calendario. El calendario le pedirá que añada este calendario a su calendario existente. Para varios archivos, en la aplicación Calendario, vaya a Archivo -> Importar... y seleccione todos los archivos iCal. A continuación, los importará a su calendario existente.

De forma predeterminada, los calendarios se guardarán como archivos iCal en el escritorio. Puede cambiar la ubicación de guardado de sus calendarios en TouchCopy.

Copiando calendarios desde su iPod y dispositivo iOS en su PC

En TouchCopy, pulse el botón Calendario en el panel de control superior. Esto mostrará los calendarios almacenados en su dispositivo.

Usted puede copiar todos sus calendarios copiando en TouchCopy sin seleccionar ninguna entrada de calendario individual.

Para copiar calendarios individuales, haga clic en el calendario que desee copiar y luego copie en TouchCopy.

Usted puede copiarlos como archivos VCard en su PC usando el botón "Copiar como VCard". Si desea importar sus archivos VCard a su administrador de calendario, como por ejemplo la aplicación de Outlook, usted puede hacer doble clic en un archivo VCard que abrirá Outlook. Outlook le pedirá que agregue este calendario a su calendario existente. Para varios archivos, en la aplicación Calendario, vaya a Archivo -> Importar... y seleccione todos los archivos VCard. A continuación, los importará a su calendario existente.

De forma predeterminada, los calendarios se guardarán como archivos VCard en el escritorio. Usted puede cambiar la ubicación de guardado de sus calendarios en TouchCopy.

Importar archivos iCal/VCard guardados a otro dispositivo iOS

Una vez que su aplicación de calendario ha sido poblada con sus archivos iCal/vCard, usted puede utilizar iTunes para sincronizar sus calendarios con otro dispositivo iOS. Conecte su

dispositivo iOS a su computadora, abra iTunes y elija su dispositivo en DISPOSITIVOS en iTunes. Haga clic en la pestaña Información de iTunes y seleccione "Sincronizar Calendarios", y haga clic en el botón "Sincronizar".

## **Cómo Utilizar su iPhone, iPod o iPad como Dispositivo de Almacenamiento**

Cómo transferir archivos a su iPhone, iPod o iPad

Guía rápida:

Paso 1: Descargue, instale y active TouchCopy.

Paso 2: Ejecute TouchCopy 16 y conecte su dispositivo Apple.

Paso 3: Elija la pestaña Archivos

Paso 4: Elija la ubicación a la que desea agregar archivos o cree una nueva carpeta para ellos utilizando "Crear Carpeta".

Paso 5: Haga clic en "Añadir archivo", seleccione el archivo/archivos que desea transferir y luego continúe.

¡El archivo ahora se copiará a su dispositivo!

![](_page_24_Picture_56.jpeg)

25 of 44

Las descripciones detalladas de los pasos se pueden encontrar abajo.

Lo que TouchCopy puede hacer con sus archivos

Esta funcionalidad sólo está disponible para dispositivos basados en iOS. p.ej. iPod Touch, iPhone o iPad.

Para ver los archivos y carpetas en su dispositivo basado en iOS, haga clic en el icono "Archivos" en la lista de categorías.

Copiando Archivos Desde su Computadora a su iPod Touch o iPhone

Usted puede arrastrar y soltar archivos o carpetas desde su computadora en TouchCopy para agregar esos elementos a su iPhone o iPod Touch. De esta manera, usted puede hacer que su dispositivo iOS sea un dispositivo de almacenamiento externo, ¡sin ningún tipo de molestia!

Además, la barra de herramientas de Archivos proporciona funcionalidad adicional…

Los siguientes botones le permiten escribir nuevos archivos y carpetas en su iPod Touch o iPhone:

Botón "Crear Carpeta": haga clic en este botón para crear una carpeta nueva o una subcarpeta en su iPod. Usted también puede crear o eliminar carpetas en su iPod haciendo clic con el botón derecho en la carpeta.

Botón "Añadir Archivo": haga clic en este botón para seleccionar el archivo que desea copiar desde su computadora a su iPod. Luego, haga clic en Abrir en el cuadro de diálogo y el archivo seleccionado se copiará en su iPod.

Botón "Añadir Carpeta": haga clic en esta opción para seleccionar una carpeta que desee copiar desde su computadora a su iPod. Luego, haga clic en Aceptar en el cuadro de diálogo y la carpeta seleccionada se copiará en su iPod.

Tenga en cuenta que usted sólo puede ver los archivos o carpetas que haya agregado a su iPod Touch o iPhone cuando el dispositivo esté conectado a su computadora.

Por último, usted puede eliminar archivos o carpetas seleccionados en su iPod haciendo clic en el botón "Eliminar Selección".

Copiando Archivos Desde su iPod Touch o iPhone a su Computadora

La forma más sencilla de copiar el contenido de la carpeta seleccionada en su iPod Touch o iPhone a su computadora es hacer clic en el botón "Copiar a PC" o "Copiar a Mac" en la barra de control TouchCopy. Esto copiará los archivos y carpetas seleccionados a una ubicación en su PC tal y como se muestra en las opciones de TouchCopy. Por defecto, se copia a "Contenido/Archivos de iPod" en el escritorio.

Alternativamente, usted puede seleccionar los archivos o carpetas que desee copiar desde su iPod a su PC y luego haga clic en el botón "Copiar Selección a PC". Luego, elija la ubicación en su computadora donde desea guardar sus archivos y haga clic en Aceptar.

Además, haciendo doble clic en un archivo dentro de TouchCopy le permitirá copiar ese archivo en su PC después de haber seleccionado la carpeta en la que desea guardar ese archivo.

Explorar o No Archivos del Sistema

De forma predeterminada, TouchCopy le mostrará los archivos y las carpetas que Apple tiene disponibles en el sandbox del dispositivo, como el directorio multimedia de su iPhone o iPod Touch. Usted puede explorar, copiar, agregar o eliminar cualquier archivo o carpeta en este directorio.

Si su dispositivo está liberado (Jailbroken), este sandbox está deshabilitado y, por lo tanto, puede acceder y modificar todos sus archivos. ¡Tenga cuidado de no borrar ningún archivo del sistema colocado allí por iTunes! TouchCopy le avisará si intenta hacerlo.

## **Cómo Guardar el Historial de Internet y los Marcadores Desde su iPhone, iPod o iPad**

Cómo hacer una copia de seguridad de su historial de Internet

Guía rápida:

Paso 1: Descargue, instale y active TouchCopy.

Paso 2: Ejecute TouchCopy 16 y conecte su dispositivo Apple.

Paso 3: Elija la pestaña Internet.

Paso 4: Seleccione el historial que desea guardar.

Paso 5: Pulse "Copiar como Acceso Directo" para guardar como archivos .url en la ubicación especificada.

![](_page_26_Picture_10.jpeg)

Las descripciones detalladas de los pasos se pueden encontrar abajo.

Lo que puede hacer TouchCopy con su historial de Internet

TouchCopy le permite navegar a través del Historial y Marcadores de Internet de su dispositivo iOS, y le permite guardar estas páginas como enlaces o abrirlas en su navegador preferido.

Para ver los datos de Internet almacenados en su dispositivo iOS, haga clic en el botón Internet de TouchCopy.

Mostrando y Explorando los Datos de Internet

TouchCopy le muestra los marcadores de Internet almacenados en su iDevice, así como el historial de navegación de Safari. Al hacer clic en un sitio web en la lista se muestra el sitio web en el lado derecho de la ventana, si hay una conexión a Internet.

Usted puede cambiar entre Marcadores e Historial haciendo clic en las pestañas con el mismo nombre en la lista. También hay una pestaña llamada "Buscar Marcadores" que le proporciona un método más rápido para encontrar sitios web específicos dentro de sus marcadores.

## Guardando y Abriendo Sitios Web

Seleccione el sitio web al que desea acceder; Ahora puede hacer clic en "Guardar como Acceso Directo" y seleccione un destino para crear un archivo de vínculo (.url) en el sitio web que ha seleccionado. Alternativamente, usted puede presionar "Abrir en el Navegador del Sistema" para abrirlo en el navegador web preferido de su sistema operativo (como Internet Explorer, Mozilla Firefox, Google Chrome, Safari, etc.).

# **Copia de Seguridad de los Mensajes de iPhone como Archivos HTML**

Siga estos pasos para transferir mensajes de texto de un iPhone o iPad a su computadora

Guía rápida:

Paso 1: Descarque, instale y active TouchCopy..

Paso 2: Ejecute TouchCopy 16 y conecte su dispositivo Apple.

Paso 3: En la pestaña "Mensajes", seleccione los mensajes que desea guardar.

Paso 4: Presione "Copiar Mensajes" y seleccione una ubicación en su PC o Mac para que sus mensajes sean almacenados.

![](_page_28_Picture_7.jpeg)

Las descripciones detalladas de los pasos se pueden encontrar abajo. Visualizando sus Mensajes

Guardar Mensajes de iPhone: Para ver las conversaciones de SMS, MMS, iMessages y WhatsApp en su dispositivo iOS, haga clic en el icono Mensajes en la lista de categorías de TouchCopy.

TouchCopy le muestra una lista de contactos con los que ha tenido conversaciones SMS & iMessage. Al hacer clic en el contacto de la lista se muestran los mensajes de texto (SMS), multimedia (MMS) e iMessages enviados y recibidos en esa conversación. También puede buscar en su lista de contactos por nombre para mostrar todos los mensajes de un contacto en particular.

Sus contactos y conversaciones de mensajería de WhatsApp se muestran en la lista de contactos de SMS.

Usted puede filtrar sus mensajes con el botón "Aplicar Intervalo de Fechas". Al establecer un intervalo de fechas sólo se muestran los mensajes marcados dentro del rango especificado. Usted puede cancelar este filtro utilizando el botón "Borrar Intervalo de Fechas".

Copiando Mensajes en su PC o Mac como HTML

Con un contacto seleccionado y una conversación mostrada, haga clic en "Copiar Conversaciones Seleccionadas" en la barra de control TouchCopy para guardar esa conversación en su computadora. Seleccione varios contactos para copiar varias conversaciones al mismo tiempo. Usted puede elegir la ubicación de almacenamiento para los mensajes copiados dentro de TouchCopy.

TouchCopy guarda las conversaciones seleccionadas como archivos .html, cada archivo .html tendrá el nombre del contacto individual. Puede abrir estos archivos .html mediante un navegador como Firefox, Chrome o Internet Explorer.

Guardando Imágenes y Vídeos Enviados con sus Mensajes

Si sus conversaciones también contienen imágenes o vídeos (MMS), TouchCopy también los copiará a su computadora y los incluirá en el archivo .html guardado. TouchCopy creará una carpeta adicional que contiene imágenes y videos enviados como parte de sus conversaciones de MMS y WhatsApp. Las imágenes se guardan como archivos JPEG, mientras que sus vídeos se guardan como archivos de película Quick Time (.mov), para que pueda verlos y reproducirlos fácilmente en su PC o Mac.

## Mensajes de Grupo

Inteligentemente, TouchCopy incluso maneja y organiza mensajes de grupo, por lo que conservan ese formato. Los mensajes de grupo se muestran y copian con TouchCopy a medida que se muestran en su iPhone.

# **Convertir Mensajes de iPhone a Archivos PDF**

Cómo convertir mensajes de iPhone a PDF

Guía rápida:

Paso 1: Descargue, instale y active TouchCopy.

Paso 2: Ejecute TouchCopy 16 y conecte su iPhone.

Paso 3: En la pestaña "Mensajes", seleccione los mensajes que desea guardar.

Paso 4: Pulse "Guardar como PDF" y seleccione una ubicación en su PC o Mac para que sus mensajes se almacenen.

Tenga en cuenta que utilizamos una aplicación externa para convertir mensajes a PDF. No utilice esta funcionalidad si no desea que sus mensajes se envíen a través de Internet.

![](_page_30_Picture_8.jpeg)

Las descripciones detalladas de los pasos se pueden encontrar abajo.

## Visualizando sus Mensajes

Guardar Mensajes de iPhone: Para ver las conversaciones de SMS, MMS, iMessages y WhatsApp en su dispositivo iOS, haga clic en el icono Mensajes en la lista de categorías de TouchCopy.

TouchCopy le muestra una lista de contactos con los que ha tenido conversaciones SMS & iMessage. Al hacer clic en el contacto de la lista se muestran los mensajes de texto (SMS), multimedia (MMS) e iMessages enviados y recibidos en esa conversación. También puede buscar en su lista de contactos por nombre para mostrar todos los mensajes de un contacto en particular.

Sus contactos y conversaciones de mensajería de WhatsApp se muestran en la lista de contactos de SMS.

Usted puede filtrar sus mensajes con el botón "Aplicar Intervalo de Fechas". Al establecer un intervalo de fechas sólo se muestran los mensajes marcados dentro del rango especificado. Usted puede cancelar este filtro utilizando el botón "Borrar Intervalo de Fechas".

## Mensajes de grupo

Inteligentemente, TouchCopy incluso maneja y organiza mensajes de grupo, por lo que conservan ese formato. Los mensajes de grupo se muestran y copian con TouchCopy a medida que se muestran en su iPhone.

# **Impresión de Mensajes de iPhone desde el iPhone**

Cómo imprimir mensajes de iPhone

Guía rápida:

Paso 1: Descargue, instale y active TouchCopy.

Paso 2: Ejecute TouchCopy 16 y conecte su iPhone.

Paso 3: En la pestaña "Mensajes", seleccione los mensajes que desea imprimir.

Paso 4: Pulse "Imprimir" y aparecerá la configuración de impresión estándar. Una vez esté de acuerdo, presione "Imprimir".

![](_page_32_Picture_7.jpeg)

Las descripciones detalladas de los pasos se pueden encontrar abajo.

#### ¿Qué mensajes puedo imprimir?

Usted puede imprimir directamente cualquiera de sus mensajes SMS, MMS, iMessage o WhatsApp desde TouchCopy simplemente seleccionando el mensaje deseado y haciendo clic en el botón "Imprimir" en la barra de control de TouchCopy. A partir de aquí, se abrirá la página de configuración de impresión estándar para imprimir el mensaje requerido. TouchCopy imprimirá su mensaje en el mismo formato que se muestran en su dispositivo iOS.

#### Visualizando sus Mensajes

Guardar mensajes de iPhone: Para ver las conversaciones de SMS, MMS, iMessages y WhatsApp en su dispositivo iOS, haga clic en el icono Mensajes en la lista de categorías de TouchCopy.

TouchCopy le muestra una lista de contactos con los que ha tenido conversaciones SMS & iMessage. Al hacer clic en el contacto de la lista se muestran los mensajes de texto (SMS), multimedia (MMS) e iMessages enviados y recibidos en esa conversación. Usted también puede buscar en su lista de contactos por nombre para mostrar todos los mensajes de un contacto en particular.

Sus contactos y conversaciones de mensajería de WhatsApp se muestran en la lista de contactos de SMS.

Usted puede filtrar sus mensajes con el botón "Aplicar Intervalo de Fechas". Al establecer un intervalo de fechas sólo se muestran los mensajes marcados dentro del rango especificado. Puede cancelar este filtro utilizando el botón "Borrar Intervalo de fechas".

## Mensajes de Grupo

Inteligentemente, TouchCopy incluso maneja y organiza mensajes de grupo, por lo que conservan ese formato. Los mensajes de grupo se muestran y copian con TouchCopy a medida que se muestran en su iPhone.

## **Cómo Guardar Notas desde su iPhone, iPod o iPad a la Computadora**

Cómo hacer una copia de seguridad de sus notas

Guía rápida:

- Paso 1: Descargue, instale y active TouchCopy.
- Paso 2: Ejecute TouchCopy 16 y conecte su dispositivo Apple.
- Paso 3: Elija la pestaña Notas.
- Paso 4: Seleccione las Notas que desea copiar.

Paso 5: Pulse "Copiar Notas" y elija dónde guardar.

![](_page_34_Picture_8.jpeg)

Las descripciones detalladas de los pasos se pueden encontrar abajo.

Lo que TouchCopy puede hacer con sus notas

El editor de notas le permite ver, copiar e imprimir notas desde su iPod, iPhone o iPad a su computadora.

#### Guardando Notas

Notas: Para ver las notas disponibles en su dispositivo iPod o iOS, haga clic en "Notas" en la lista de categorías de TouchCopy.

Esto le mostrará el editor de notas. En el lado izquierdo, usted puede seleccionar la nota que desea que se muestre en el área de visualización de la derecha. Usted también puede utilizar la función de búsqueda para encontrar una nota en particular en su dispositivo.

Guarde la nota/notas seleccionadas desde su iDevice en su computadora haciendo clic en "Copiar Notas" (PC) o "Copiar a Mac" (Mac). Esto creará un archivo de texto para cada nota en su máquina.

## Imprimiendo sus Notas

Para imprimir notas, simplemente haga una selección de notas que le gustaría imprimir, luego pulse el botón "Imprimir" en la barra de herramientas de Notas de TouchCopy. Esto mostrará la configuración de impresión estándar de su computadora. Una vez que esté satisfecho con los ajustes, ¡pulse imprimir!

## Visualizando Notas en su iPod

Para ver las notas en una rueda de clic, seleccione Extras en el menú principal del iPod y, a continuación, seleccione Notas. Su iPod tendrá que ser desconectado de su computadora antes de poder acceder al menú principal del iPod.

En dispositivos basados en iOS, las notas se visualizan mediante la aplicación "Notas" del dispositivo.

## **Cómo Guardar Mensajes de Correo de Voz de iPhone**

Lo que TouchCopy puede hacer con sus mensajes de voz

TouchCopy le permite copiar y exportar mensajes de correo de voz que ha recibido en su iPhone.

TouchCopy le mostrará y extraerá los mensajes de voz si su iPhone admite los mensajes de voz visuales. Estos serán los mensajes de voz que se proporcionan como parte del plan de datos de Visual Voice Mail desde su proveedor de servicios móviles. Usted puede determinar si su proveedor de servicios inalámbricos incluye correo de voz visual como parte de su servicio desde aquí...

http://support.apple.com/kb/HT1937.

Para ver todos los mensajes de voz almacenados en su iPhone, descargue e instale TouchCopy en su PC o Mac, ejecute el programa y haga clic en el botón Correo de voz.

Visualizando y Explorando los Buzones de Voz

TouchCopy le muestra una lista de personas o remitentes que le han dejado un mensaje de correo de voz. Haciendo clic en un nombre en la lista, se muestran solo los mensajes de voz que ha dejado esa persona.

TouchCopy también destaca aquellos mensajes de voz que aún no se han escuchado en su iPhone y los mensajes de voz que usted ha eliminado de su iPhone. Usted puede hacer clic en las entradas "Eliminado" o "No reproducido" en la lista del remitente para ver sólo los mensajes de voz en esas categorías.

Copiando Correo de Voz a su Computadora

Seleccione uno o varios mensajes de correo de voz de la lista y haga clic en "Copiar" en el navegador de correo de voz o en el botón "Copiar en PC" o "Copiar en Mac" en la barra de control principal de TouchCopy.

Si usted no selecciona ningún mensaje individual para copiar, TouchCopy copiará todos los mensajes de voz actualmente listados. Esto puede ser todos los mensajes de voz en su iPhone o mensajes de un subconjunto de remitentes dependiendo de lo que se ha seleccionado en la lista de remitentes.

Reproduciendo Mensajes de Voz Exportados

TouchCopy guardará sus mensajes de correo de voz en el formato en el que están almacenados en su iPhone, es decir como archivos .amr. Usted puede reproducir sus mensajes de correo de voz del iPhone guardados utilizando el software gratuito de AMR Player o QuickTime para Mac.

# **Cómo Guardar Notas de Voz del iPhone a su Computadora.**

Cómo hacer una copia de seguridad de sus notas de voz

Guía rápida:

Paso 1: Descargue, instale y active TouchCopy.

Paso 2: Ejecute TouchCopy 16 y conecte su iPhone, iPod o iPad.

Paso 3: Seleccione la pestaña Música.

Paso 4: Seleccione Notas de Voz en el encabezado de Notas de Voz en la lista de la izquierda.

Paso 5: Pulse "Copiar en PC/Mac" y elija dónde guardar.

![](_page_37_Picture_8.jpeg)

Las descripciones detalladas de los pasos se pueden encontrar abajo.

Lo que puede hacer TouchCopy con sus Notas de Voz

Esta funcionalidad sólo está disponible para aquellos iPods e iPhones que admitan la grabación de Notas de Voz.

Si su iPod o iPhone soporta la grabación de Notas de Voz (o Memos de Voz), TouchCopy puede reproducir y copiar esas grabaciones en su dispositivo.

Si TouchCopy detecta que su iPod contiene Notas de Voz, la lista de fuentes de TouchCopy le mostrará las categorías de Notas de Voz presentes en el encabezado "Notas de voz".

Al hacer clic en una de las categorías Notas de Voz (como Ninguno, Idea, Conferencia, etc.) se mostrarán todas las notas de voz hechas bajo esa categoría. Para mostrar todas las notas de voz en su dispositivo, haga clic en todas las categorías que aparecen en la lista de fuentes.

Una vez que las notas de voz que usted requiere están listadas en TouchCopy usted puede utilizarlas como cualquier otro archivo de audio en TouchCopy.

## **Reproducir**

Seleccione la nota de voz que desea escuchar a través de su PC o Mac y haga clic en el botón de reproducción en la barra de control TouchCopy.

## Copiar

Seleccione la nota de voz que usted desea copiar a su computadora y haga clic en el botón "Copiar a PC" o "Copiar a Mac" en la barra de control TouchCopy. TouchCopy copiará sus notas de voz a una ubicación en su disco duro seleccionada de manera predeterminada a través de sus opciones de TouchCopy, en el escritorio de su computadora. TouchCopy también genera un archivo XML con el nombre de la categoría de nota de voz que está copiando (por defecto, esto es Ninguno). Este archivo XML se puede utilizar para importar las notas de voz en iTunes como una lista de reproducción.

## Transferir a iTunes

Seleccione los mensajes de voz que desee transferir a iTunes y haga clic en el botón "Copiar a iTunes" en la barra de control TouchCopy. TouchCopy copiará sus notas de voz en iTunes como una lista de reproducción, con el nombre de la categoría de notas de voz que ha elegido copiar. Etiquetas alternativas incluyen Entrevistas, Conferencias, Notas, Ideas, Podcast o cualquier otra etiqueta de categoría que usted haya elegido en su iPhone.

# **Cómo Transferir Aplicaciones Desde su iPhone, iPod o iPad.**

Lo que puede hacer TouchCopy con sus aplicaciones

Por favor note: La funcionalidad de Aplicaciones solo está disponible para dispositivos iOS que ejecutan iOS5 a iOS8. Esta funcionalidad no está disponible para dispositivos que ejecutan iOS9 o iOS10. La funcionalidad aún no está disponible en TouchCopy 16, solo en TouchCopy12.

Con TouchCopy, usted puede ver y copiar aplicaciones a su dispositivo iOS.

Observe que TouchCopy sólo copiará aplicaciones en su dispositivo iOS que hayan sido compradas en la tienda de aplicaciones de iTunes. TouchCopy no copiará aplicaciones de primera persona instaladas de forma predeterminada en el dispositivo. (Por ejemplo, las existencias y las aplicaciones de calendario).

Aplicaciones: Para ver aplicaciones en su dispositivo iOS, seleccione el ícono "Aplicaciones" en la lista de categorías.

![](_page_39_Picture_6.jpeg)

## Copiando Aplicaciones a iTunes

Para copiar todas tus aplicaciones en iTunes, asegúrese de que no haya aplicaciones seleccionadas y haga clic en "Copiar en iTunes" en la barra de control de Google Apps o en "Copiar en iTunes" en la barra de control principal de TouchCopy.

Para copiar sólo una selección de aplicaciones, seleccione las aplicaciones necesarias de la lista y, a continuación, haga clic en "Copiar a iTunes" en la barra de control de Google Apps o de TouchCopy.

Copiando Aplicaciones en PC/Mac

Para copiar todas las aplicaciones en su equipo, asegúrese de que no haya ninguna aplicación seleccionada y, a continuación, haga clic en "Copiar Aplicación en PC/Mac" en la barra de control de Aplicaciones o en "Copiar en PC/Mac" en la barra de control principal de TouchCopy.

Para copiar sólo una selección de aplicaciones, seleccione las aplicaciones necesarias en la lista y haga clic en "Copiar Aplicación en PC/Mac" en la barra de control de Aplicaciones o TouchCopy.

Documentos de aplicación

Actualmente, esta función es sólo para PC.

Cada aplicación en su dispositivo iOS tiene su propia carpeta de documentos. Normalmente, esta carpeta de documentos sólo es visible para la propia aplicación. Sin embargo, con TouchCopy, usted puede examinar el contenido de la carpeta de documentos de Google Apps y copiar, agregar o quitar documentos.

Seleccione una aplicación de la lista y asegúrese de que el panel Documentos esté visible haciendo clic en el botón "Detalles/Documentos". Se mostrará una lista de documentos y carpetas para la aplicación que haya seleccionado. Al hacer doble clic en una carpeta de esta lista se muestran los documentos de esa carpeta. Usted puede volver a la carpeta anterior haciendo clic en el botón regresar.

Seleccione un documento de la lista y haga clic en "Guardar en..." para guardar el archivo en su PC. Haga clic en "Eliminar" para eliminar permanentemente el documento de su dispositivo iOS.

Usted también puede agregar archivos al área de documentos de Apps haciendo clic en "Agregar Archivo...". Dependiendo de la funcionalidad de la aplicación a la que esté agregando archivos, es posible que no pueda ver los archivos que está agregando.

Todos los archivos de la aplicación están disponibles para esta funcionalidad.

## **Cómo Personalizar TouchCopy con Opciones**

Cómo personalizar TouchCopy

TouchCopy proporciona una gran flexibilidad en su funcionamiento. Utilice las opciones de TouchCopy para personalizar TouchCopy según sus necesidades.

PC – Las opciones de TouchCopy se muestran haciendo clic en "Opciones" en la barra de herramientas de TouchCopy.

Mac – Se puede acceder a las opciones de TouchCopy a través de TouchCopy en la barra de programas en la parte superior de la pantalla, luego seleccione Preferencias...

Las pestañas de la ventana Opciones separan las áreas de funcionalidad a ser modificadas.

![](_page_41_Picture_59.jpeg)

Opciones de Música

Aquí usted puede personalizar la estructura de carpetas y archivos de sus datos de música copiados.

Desde Opciones de Música General, usted también puede configurar si TouchCopy guardará y mostrará la carátula del álbum para su música.

Opciones para Copiar a PC/Mac

Estas opciones se refieren a la copia de contenido desde su iPod a la unidad de disco duro del computador. Los ajustes mostrados aquí no afectan la forma en que el contenido del iPod se transfiere a iTunes. Ellas incluyen:

Establecer la carpeta en la que se guardará el contenido de su dispositivo; Decidir si TouchCopy debe copiar y reemplazar archivos existentes con el mismo nombre y decidir cómo se deben nombrar los archivos y la carpeta.

PC tiene una opción adicional, donde usted puede definir si una vista en miniatura de la carátula del álbum debe guardarse con la música.

Mac tiene dos opciones adicionales y en ellas usted puede definir si se mostrarán mensajes para seleccionar guardar ubicación antes de copiar y si se mostrará un mensaje cuando se haya completado la copia.

## General

En esta pestaña, usted puede seleccionar entre algunas opciones generales, como por ejemplo configurar TouchCopy para comprobar actualizaciones, mostrar un mensaje de confirmación cuando se haya completado una copia y si desea que TouchCopy expulse el iPod al cerrar la aplicación TouchCopy.

#### Mensajes

Esta pestaña simplemente proporciona al usuario la capacidad de limitar la cantidad de mensajes que se muestran en la vista previa del mensaje.

## Actualizaciones

Si selecciona esta pestaña, se buscará automáticamente las actualizaciones disponibles para TouchCopy.

#### Acerca de TouchCopy

En esta sección, se muestran detalles sobre la versión de TouchCopy que se está ejecutando, así como un enlace al sitio web de Wide Angle Software.

#### Detalles de Activación

Esta pestaña proporciona a los usuarios información sobre sus detalles específicos de activación. El código de activación de TouchCopy, el correo electrónico registrado, la fecha de activación y la fecha de caducidad se muestran para la conveniencia de los usuarios.

Si usted aún no ha activado su software, esta pestaña le permitirá introducir su código de activación y crear una contraseña. Una vez introducidos estos datos, el usuario tendrá acceso a la versión completa y sin restricciones de TouchCopy.

## **Solución de Problemas de TouchCopy 16**

¿Encontró un problema?

Esta página le ayudará a solucionar problemas y señalar la solución a los problemas comunes que las personas podrían encontrar al usar TouchCopy.

How to make sure Apple Mobile Device Service is running.

TouchCopy requires this service installed on your PC to be able to detect your iOS device. To learn how to check for and fix this problem, please read the support article here.

How to reinstall a registered version of TouchCopy.

If you don't have your original registration email, there are ways by which you can retrieve the details so that the program can be installed again. Read about it on this support article, here.

What to do if your activation code doesn't work.

It may come a time where your activation code doesn't seem to work. If this happens, don't panic. You can read our support article, which explains exactly how you should proceed. Read about it here.

¿Usted no encuentra su problema arriba?

Si su problema no está en la lista anterior, no se preocupe. Usted puede encontrar más artículos de soporte aquí.

Y si todo lo demás falla, usted siempre puede ponerse en contacto con nuestro amable equipo técnico que estará más que encantado de ayudarle.